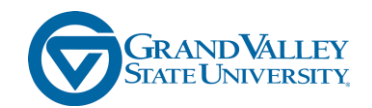

## **Login to Yammer**

You will need to login to Yammer via the Office 365 site set up for GVSU in order to participate in the Yammer Enterprise site specifically set up for GVSU employees.

Step 1. Go to gvsu.edu/it

Step 2. Click help desk

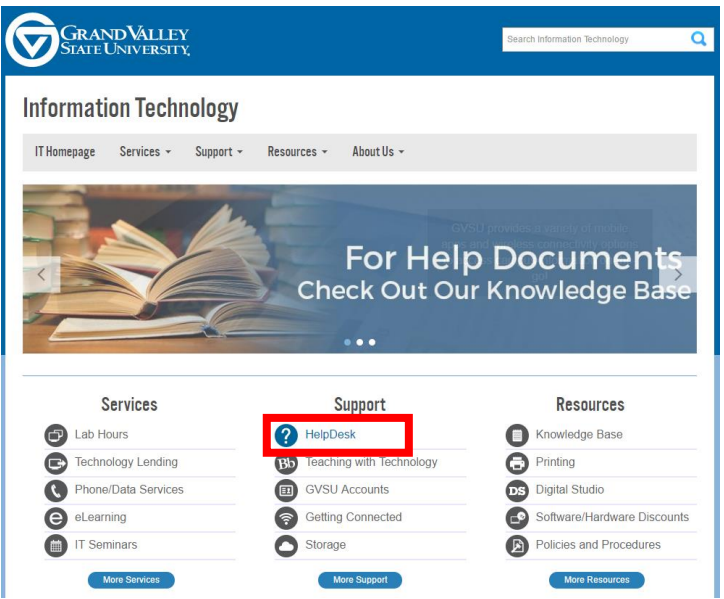

Step 3. Click "Office 365"

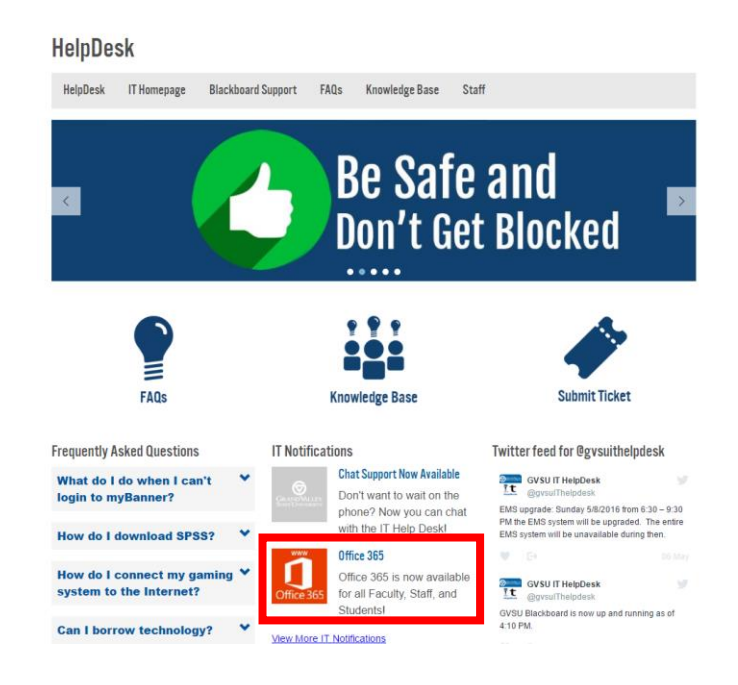

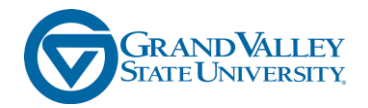

## Step 4. Click on the link "https://login.microsoftonline.com

## **IT Notifications**

Office 365

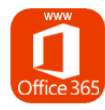

GVSU is providing Microsoft Office to every GVSU Faculty and Staff member free of charge. Office 365 includes the latest version of Word, Excel, PowerPoint, OneNote, and more. As long as you're a GVSU employee, you'll be able to use this software for free.

. Install on up to 5 compatible PCs and Macs, plus 5 tablets (including iPad!)

Note - You may not install this software on any GVSU imaged computers. It is meant for personally owned computers and devices only.

- Use with OneDrive for automatic device syncing
- . Gain valuable skills on the world's most popular productivity software

To get your Office follow these simple steps

1. Visit https://login.microsoftonline.com.

2. Sign in with your GVSU email account.

3. On the download site, select your language and click install.

Questions, please contact the GVSU IT Helpdesk at 616-331-2101 or email helpdesk@gvsu.edu.

For information about system requirements for Windows computers visit the Microsoft TechNet Library.

**View All IT Notifications** 

Step 5. Login in with your GVSU email address, and network password

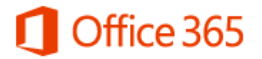

## Work or school, or personal Microsoft account

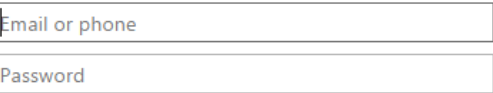

 $\Box$  Keep me signed in

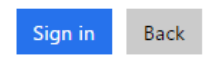

Can't access your account?

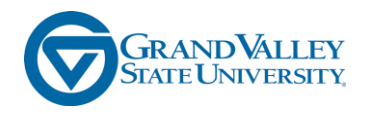

Step 6. Click the "Yammer" icon

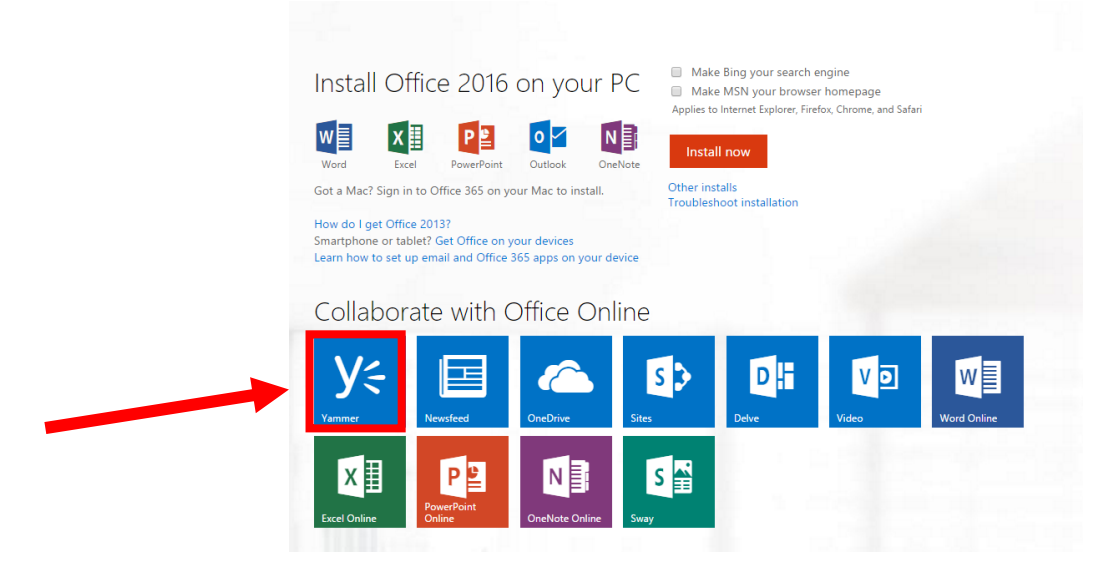

You are now logged into Yammer specifically for GVSU employees. In order to logout, go to your name in the top right hand corner, and click "Sign Out".

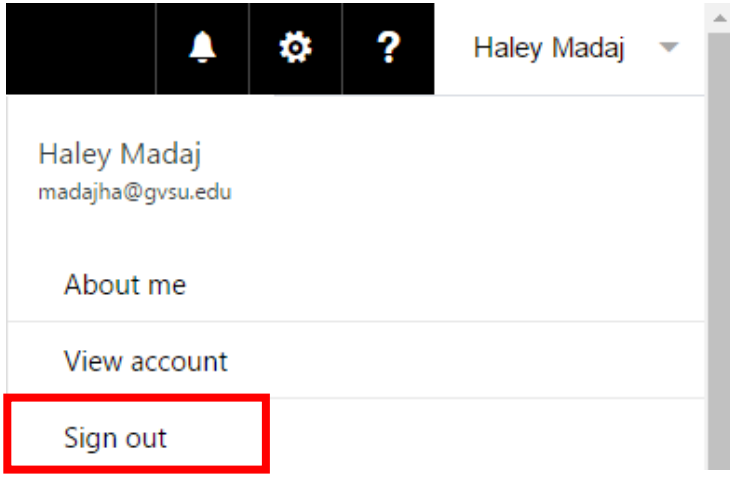

Step 7. The next time you login, you can either go to Yammer.com, and once you enter your GVSU email address, it will redirect you to the GVSU Enterprise Yammer site OR you can go directly to [www.login.microsoftonline.com](http://www.login.microsoftonline.com/) and enter your GVSU email address. If you used Yammer in the public site with your GVSU account, you will have to select Work or School Account to enter the GVSU Enterprise Yammer site.

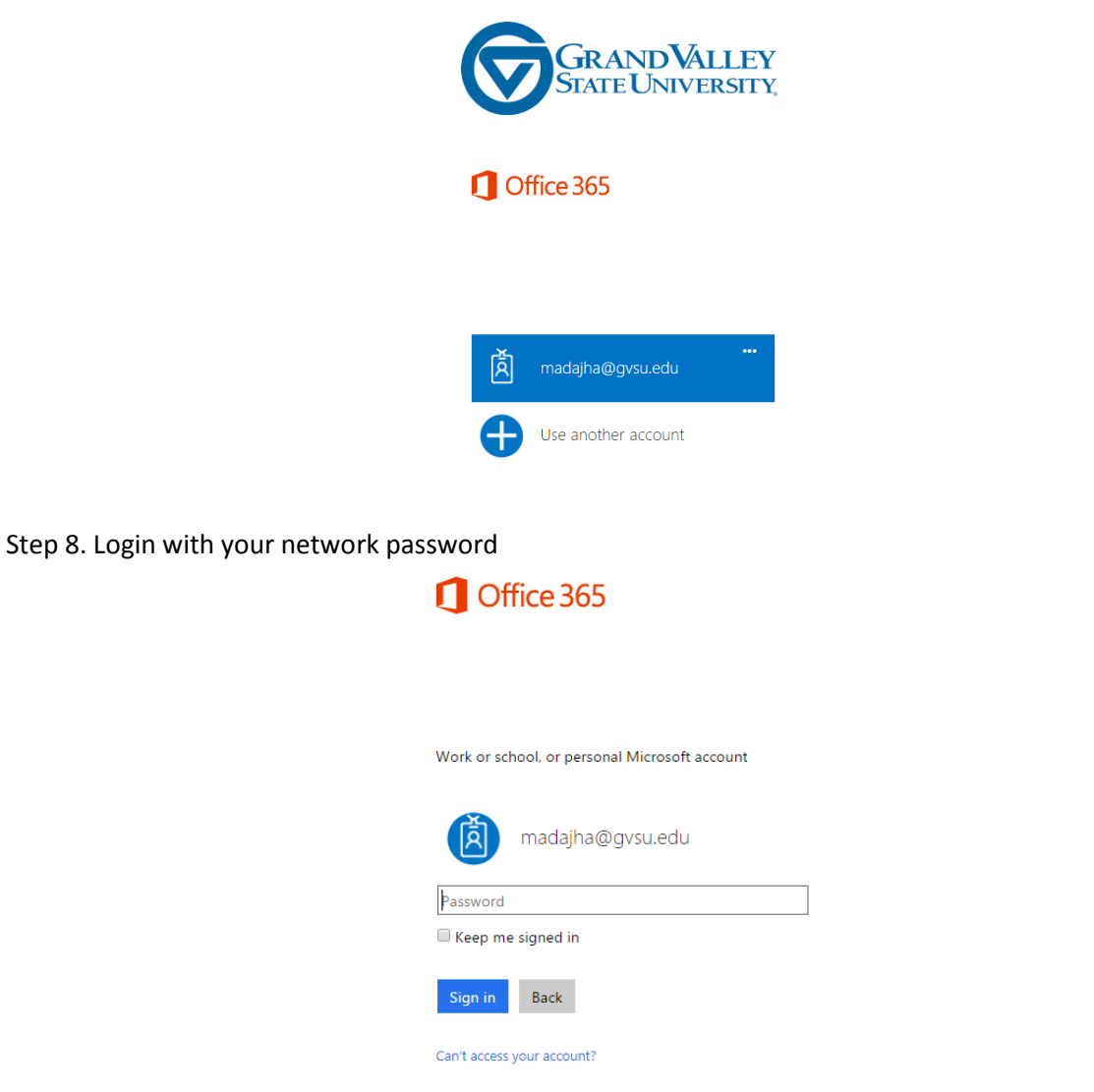

You are now logged into Yammer and can create Groups and share information!